## **Recurring Orders for Customers**

If you have customers that order the same amount of the same product on certain days, you can create Recurring Orders to automatically create the Sales Order.

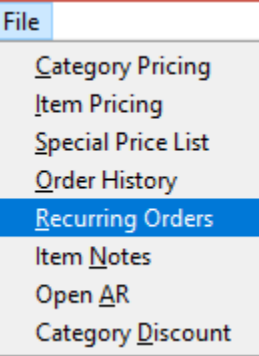

The screen displays the Items in the **Customer Order History**.

The columns across the top of the screen will show from **Monday through Sunday**.

The UOM defaults to the last Unit of Measure the customer ordered. If the UOM is NOT grayed out, you can use the drop down to change it.

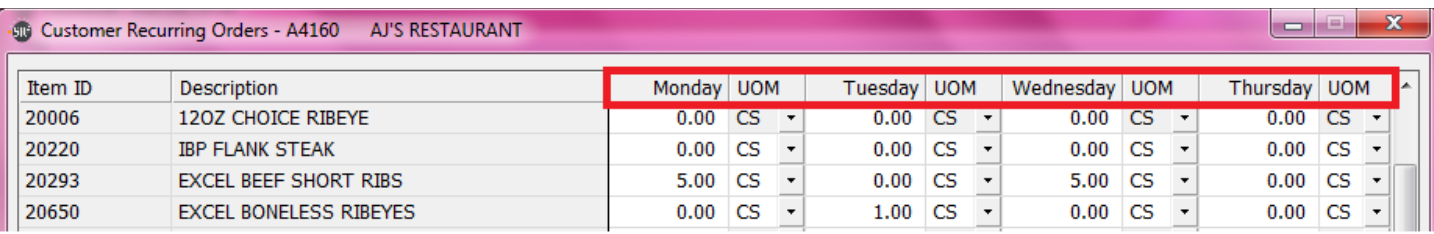

Use the **Slide Bar** at the bottom of the screen to show the rest of the columns.

If the customer always orders 5 cases of Excel Beef Short Ribs every Monday and Wednesday, you would enter it in this screen. Click on the **Accept Button** at the bottom of the screen to save your entry.

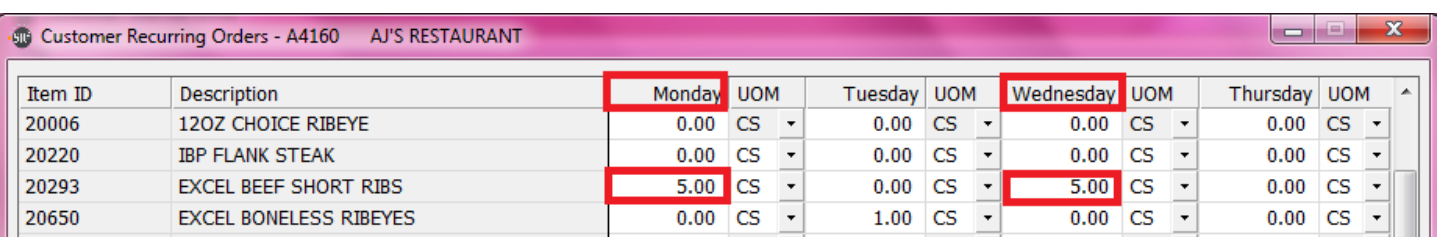

The system will automatically generate the recurring orders at midnight and create a sales order for the customer based on the recurring order. For example, on Tuesday 8/14/12, I entered in a recurring order for AJ's for every Monday and Wednesday for 5 Cases of Excel Beef Short Ribs. When I came into the office on Wednesday 8/15/12, the system generated an order for AJ's:

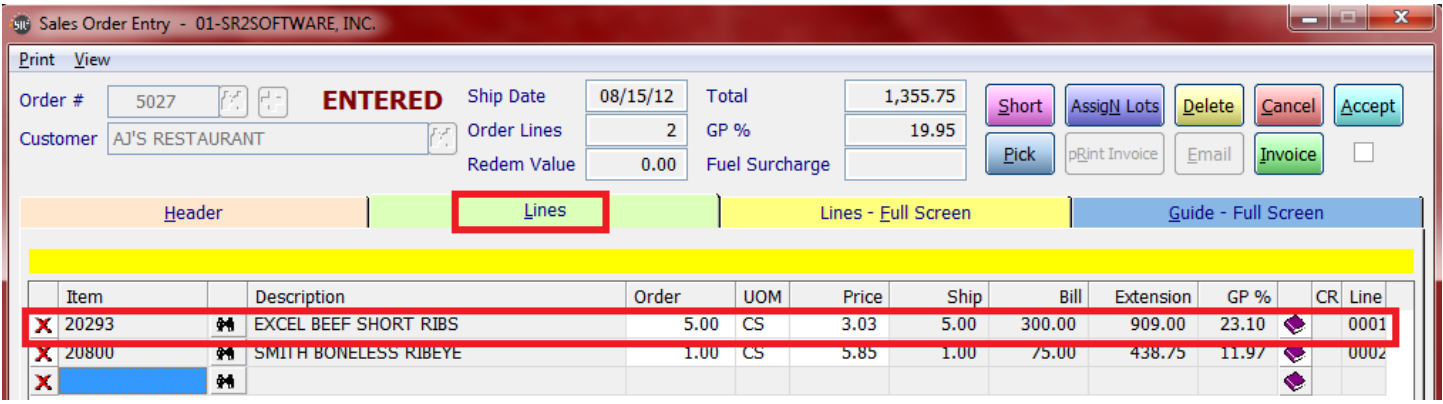

NOTE: You cannot add a recurring order on a Wednesday to generate on Wednesday. The system generates the orders at midnight for the following day. If you enter in a recurring order for a Wednesday on a Wednesday, the system will not generate the recurring order until the following Wednesday.

If the customer orders a recurring item that they have not ordered in the past or the item is not in their Order History, you can simply add it.

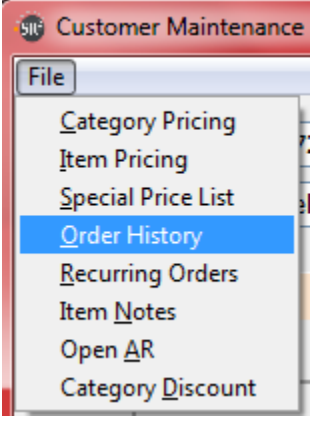

Click in **Insert Button**.

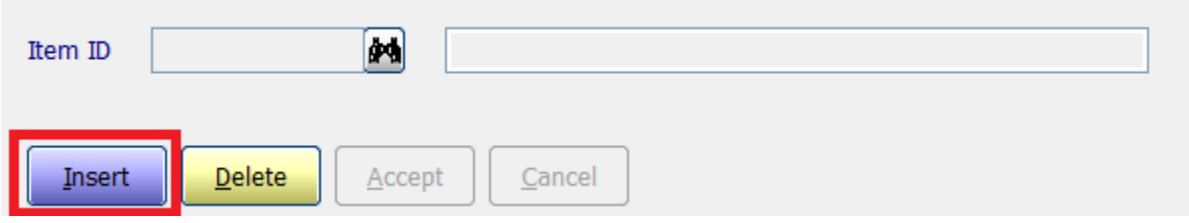

Enter in the **Item ID,** click on **Accept** Button to save.

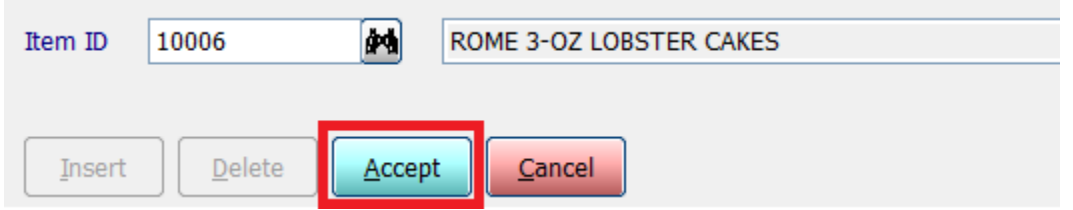

When you look at the Order History screen after you added the item, you will notice:

## **Late Date will be today's date Last Qty will be zero Last Price will be zero**

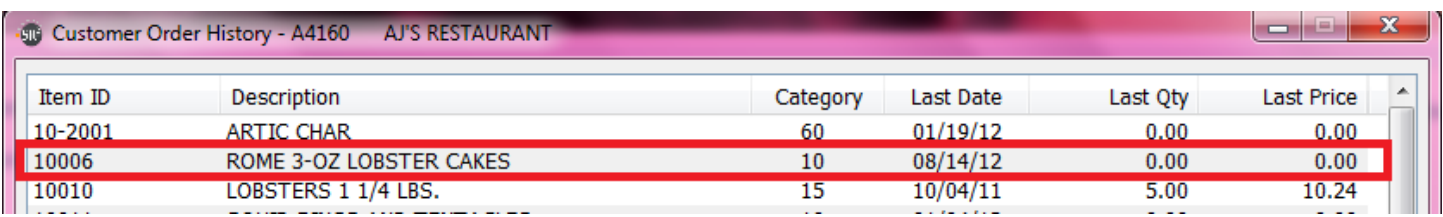

When you go back into **Recurring Orders**, the new added item in Order History will display. You can add the item to the day of the week for the quantity the customer would like to order.

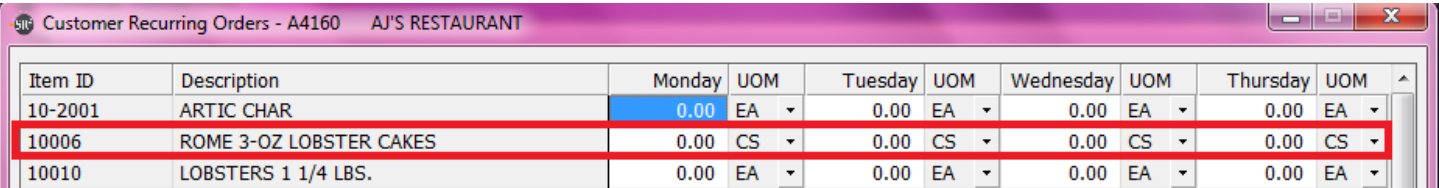